## **INTOUCH PAYMENT PARENT'S GUIDE**

Starting in the 2017-18 school year, we're changing the way we do food service payments at La Center. In previous years, payments were made in the lunch line and tracked by hand. Starting this year, we will not take any payments in the lunch line. Instead, students and/or parents can put money into their InTouch Food Service account directly by either depositing money from home or by taking money to the relevant school office for deposit PRIOR to the beginning of their lunch period. The only exception is that 9-12th graders can still purchase a la carte items with cash. Cashiers at the high school will give change during the first semester, however, during the second semester any change will be applied to the student's food service account.

In addition to increases in accounting efficiency, this new system allows parents to see deposits made into food service and, more importantly, to see a full history of your student's food purchases. Students will be allowed to let their account fall 2 meals into the negative, but after that, they will be provided a cheese sandwich (in K-8) or access to the salad bar (9-12) until the balance is rectified.

Each student now has a 4-digit Food Service Number, even students that have not purchased lunch in the past. For most students, this will be the same 4-digit number it has always been. For some students who have always paid cash (Or didn't use the lunch program), this will be a new ID number. In grades 5-12, we'll list the food service number on the student's schedule that's handed out at the beginning of the year. For grades K-4, your student's teacher will have their ID number and will distribute them at the beginning of the year.

Below you will find an extensive set of instructions to help make the transition to this new system easier.

Instructions include:

- Adding Money to InTouch for Food Service from Home
- How to find your student's 7-digit ID number for payments into InTouch
- How to See what your student has purchased

## **Adding Money to InTouch for FOOD SERVICE from HOME**

Start by going to<www.lacenterschools.org> Choose **Payments** from tab in upper right corner. n<sub>e</sub> **SCHOOLS & DIRECTORIES v** CALENDARS V **AROUT LCSD LA CENTER SCHOOL DISTRICT Students - Learning - Excellence** 

**On a mobile phone** or small screen, you'll hit the 'hamburger menu' then choose '**Payments**'

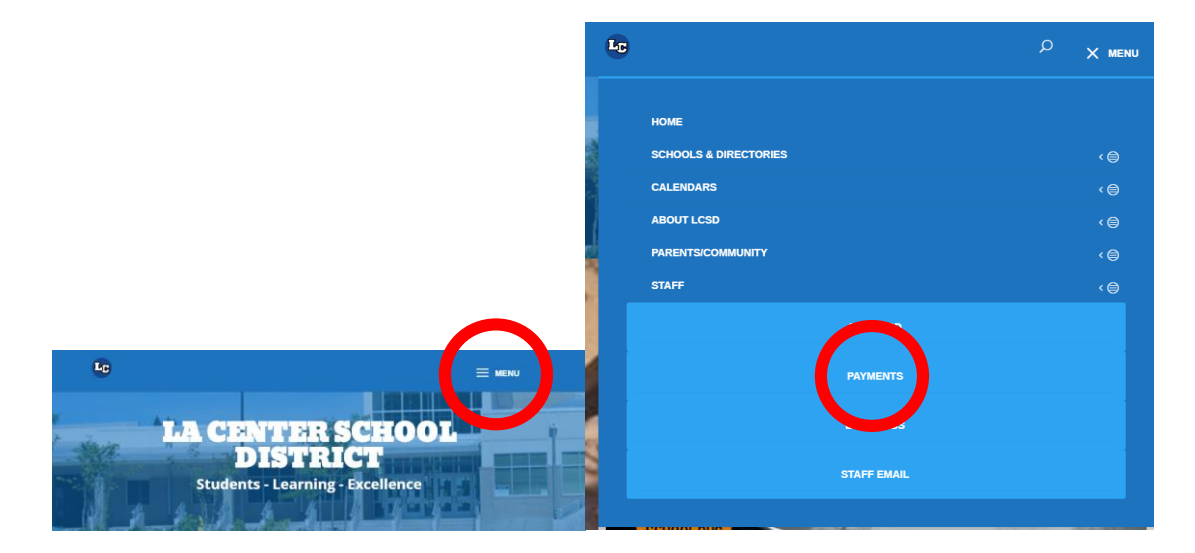

This will take you to the InTouch Payment Homepage. Enter your student's 7-Digit Student ID Number and your password. **If you don't know your students number, scroll to the bottom of this document for instructions how to find it.**

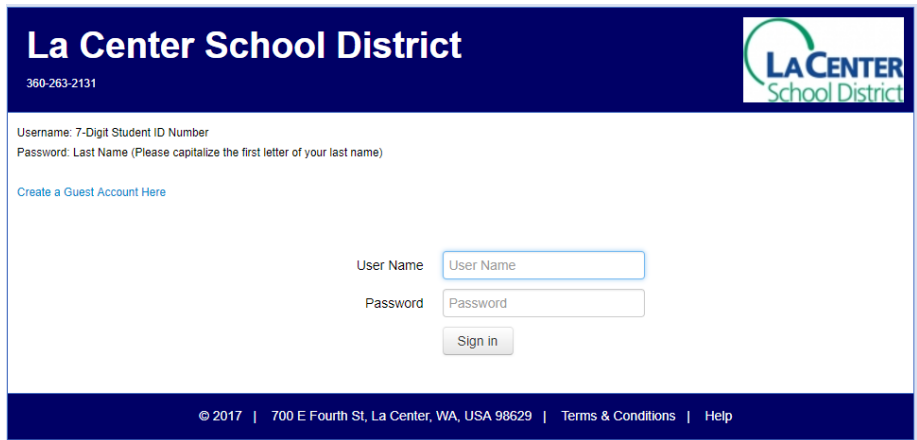

Choose student's account that you want to put money into.

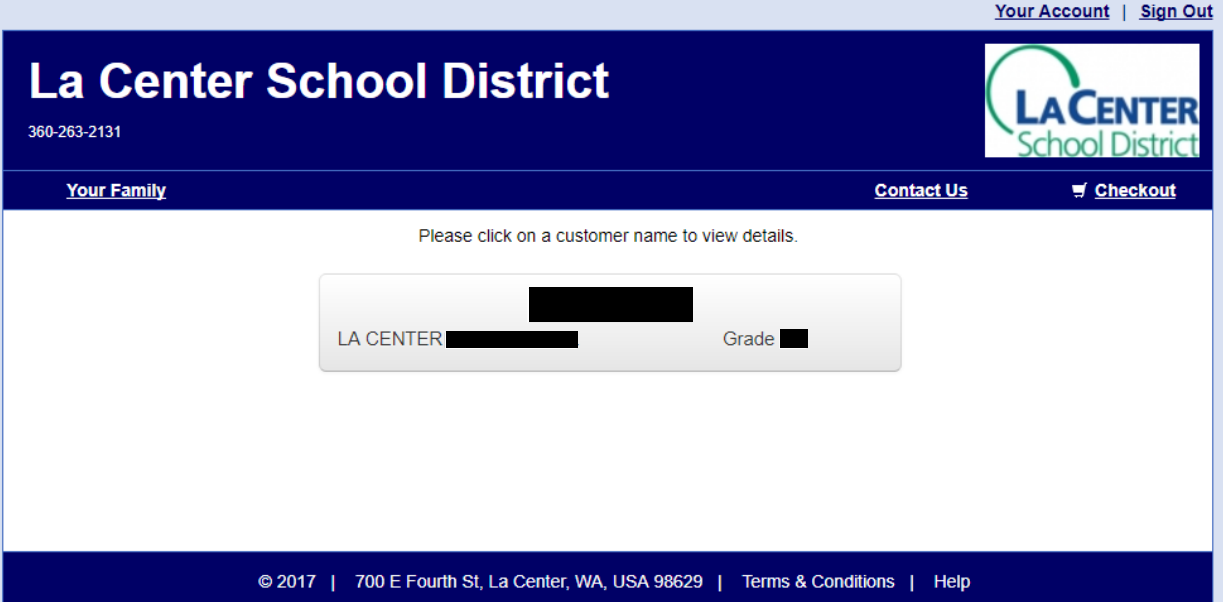

In order to put money into FOOD SERVICE you choose: SHOP>ITEMS AT STUDENT'S SCHOOL

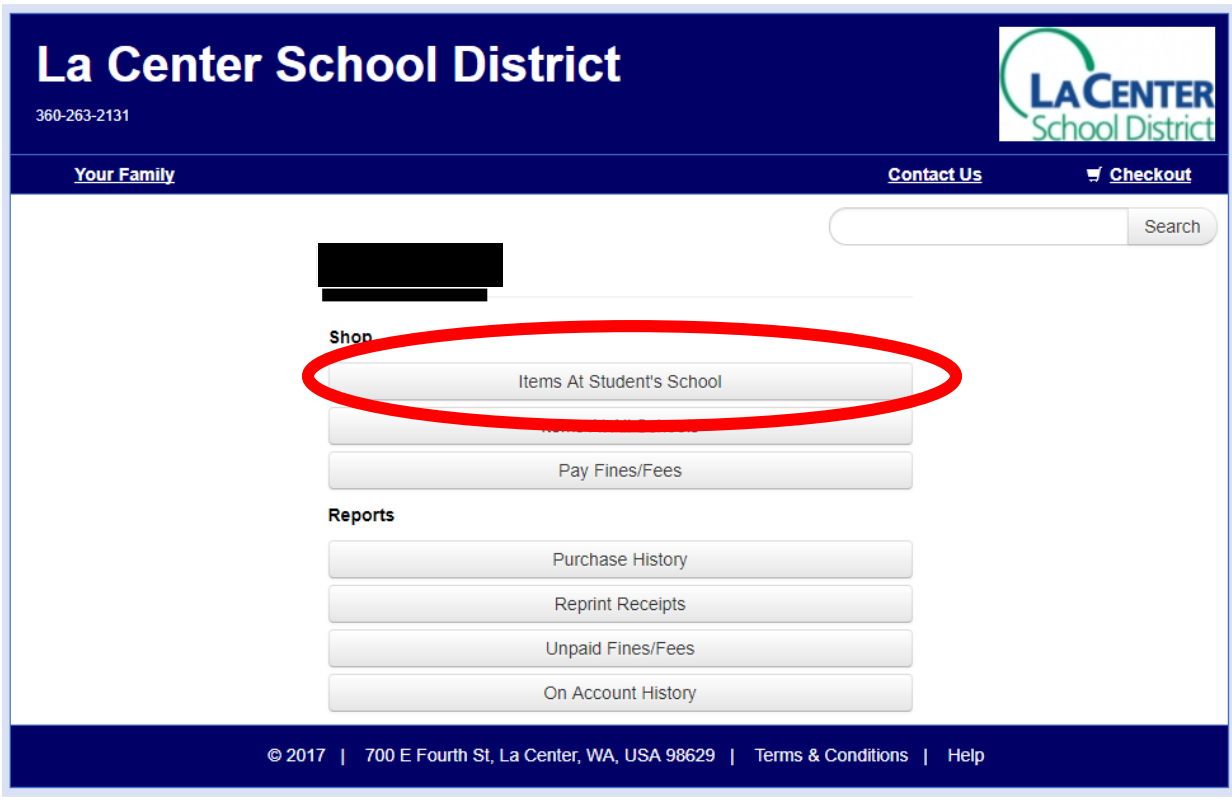

Choose FOOD SERVICE.

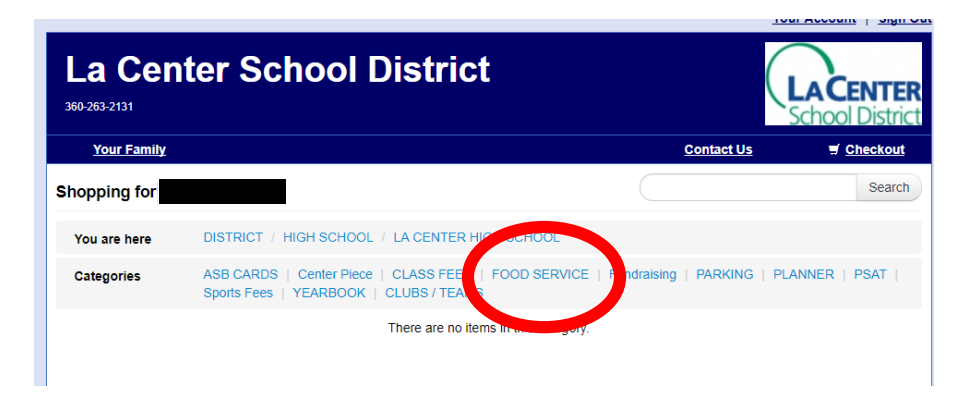

Enter the amount you'd like to add to your student's food service account. Keep the quantity at 1. Once you've entered amount, click Buy.

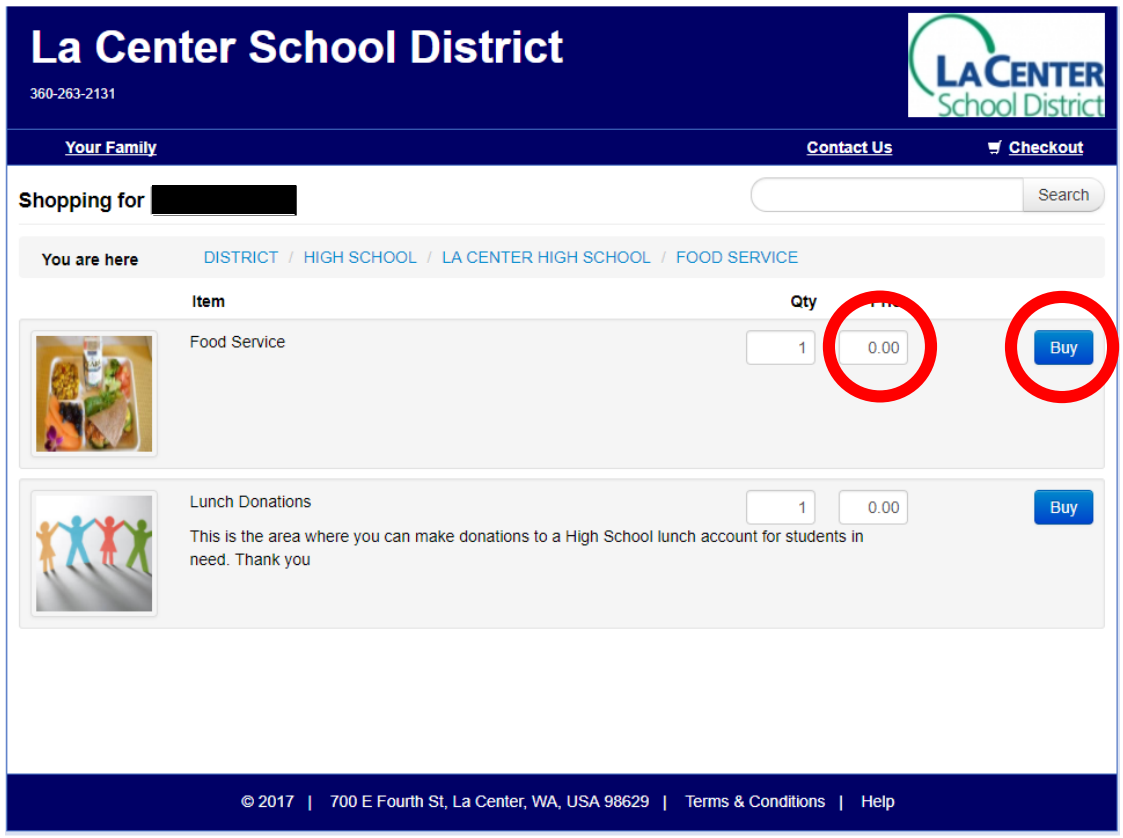

This will move your purchase into your cart. Make any other purchases you'd like and then click on Checkout (you can also add to the lunch donation account here).

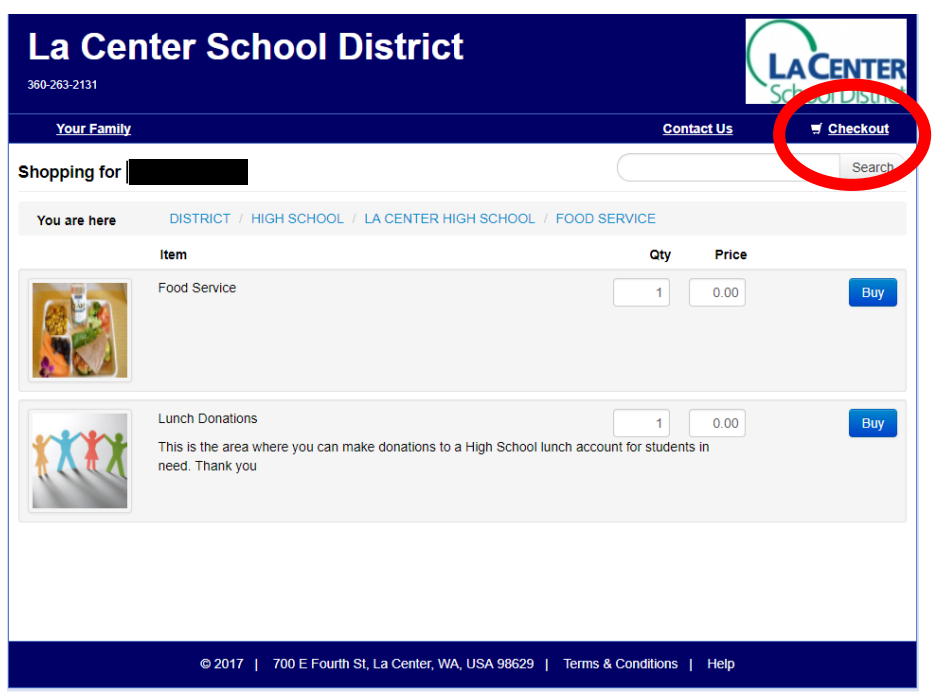

Go through Checkout Process as you would on any online website.

The system will pick up and credit your student's account daily at the following times: 6:00 am, 10:40am, 11:00am, 11:20am, 11:40am, 12:00pm, 12:30pm, and 300pm.

## **WAIT, I don't know my student's 7 digit ID number!**

No problem. Login to your Skyward account (If you don't know your Skyward Login, you'll need to contact the school office your student is attending in order to get it.)

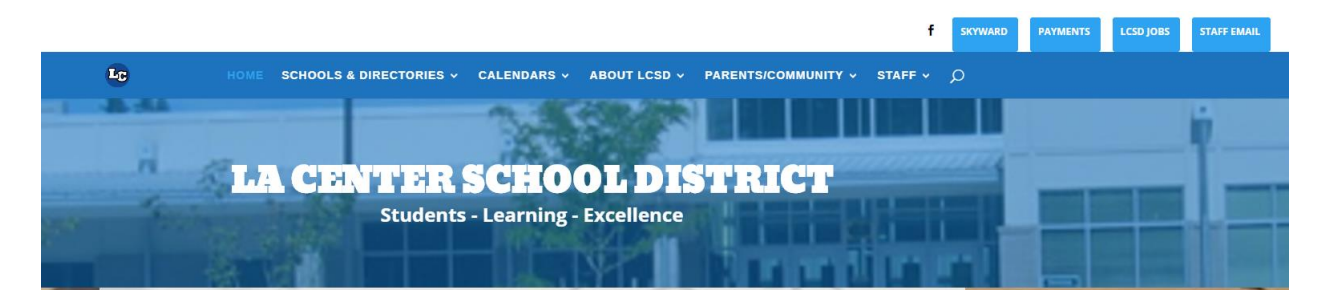

**On a mobile phone** or small screen, you'll hit the 'hamburger menu' then choose '**Skyward**'

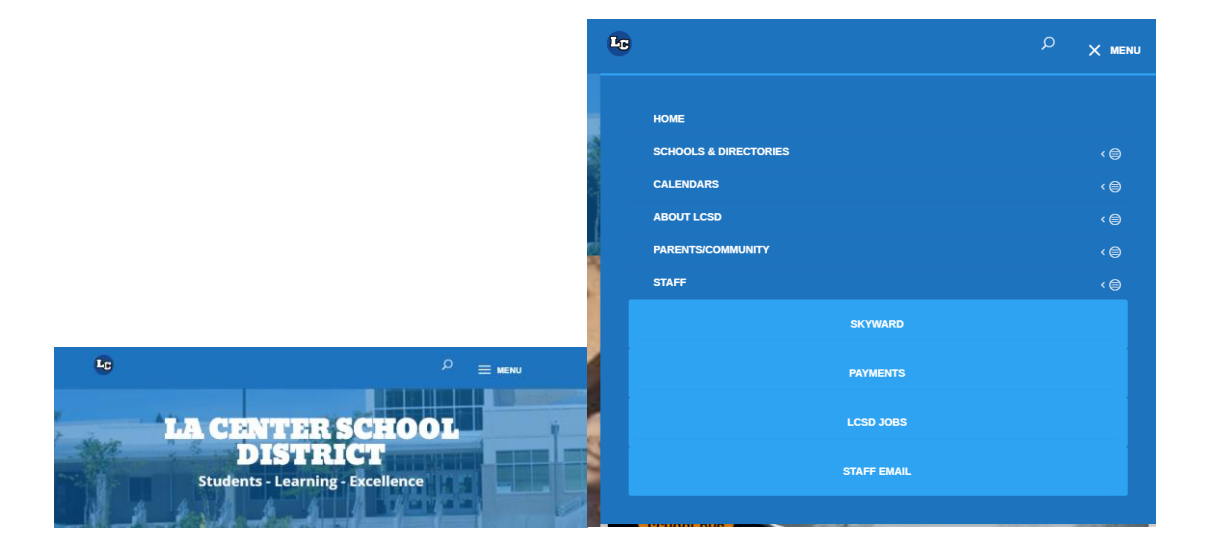

Once you're in Skyward, look on the left side of the screen and you'll see the following menu. Choose STUDENT INFO

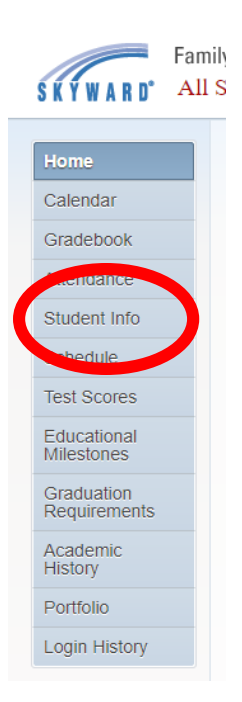

THE OTHER ID Label is your Student's 7-Digit ID needed to make payments in InTouch.

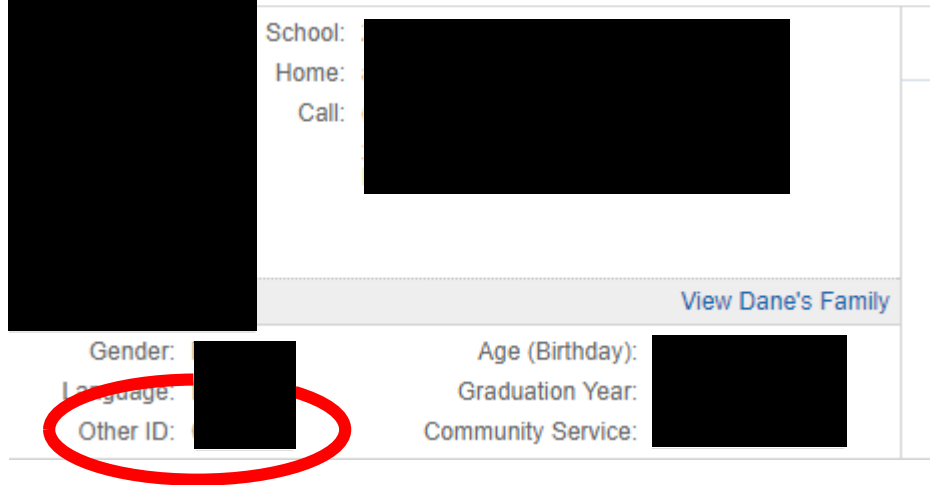

## **How To See Your Student's Purchase & Deposit History**

In order to see all of your student's deposits and food purchases, simply click on the "Purchase History" button and you can see a full list of the activity on your student's account, this allows you to monitor that the food purchased matches the choices you'd like for your student to make.

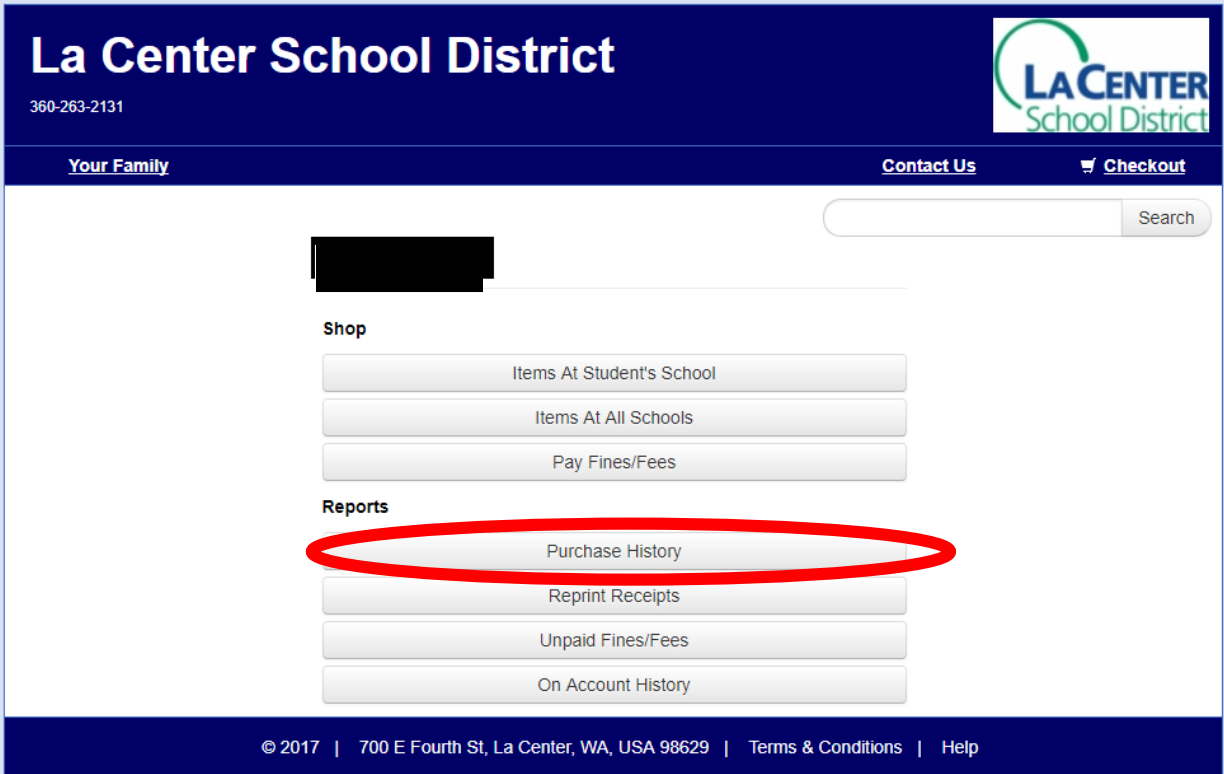